### **COMUNICAZIONE DI SICUREZZA URGENTE**

Data: 22 gennaio 2016

Attention: Utenti del sistema CyberKnife®

Prodotto interessato: Sistemi di radiochirurgia robotica CyberKnife®, limitati a sistemi tipo G4, VSI e G3 sui quali è installato il Pacchetto aspetto estetico.

Accuray è venuta a conoscenza di un potenziale problema di sicurezza relativo alla meccanica della staffa di supporto del cannone elettronico ("Gun Box") (vedere Figura 1). Tale problema è limitato ad alcuni sistemi di radiochirurgia robotica CyberKnife® tipo G4, VSI e G3 sui quali è installato una specifica cover con finalità estetiche.

## **Descrizione del problema:**

In rari casi, la staffa di supporto del cannone elettronico potrebbe non supportare il peso del cannone quando in posizione verticale (capovolta) (vedere Figura 2). Se ciò dovesse verificarsi, il cannone elettronico potrebbe allentarsi ed entrare in contatto con il paziente. È improbabile che si verifichi un tale guasto e ad oggi non sono stati segnalati incidenti relativi al contatto con il paziente provocato da tale problema.

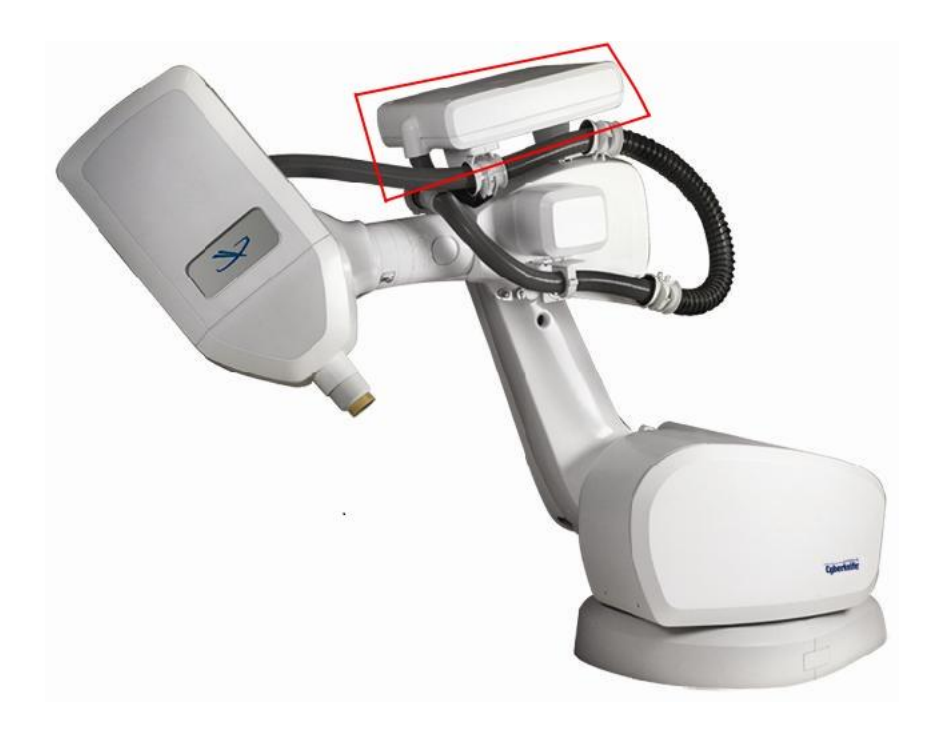

Figura 1: Immagine del cannone elettronico ("Gun Box")

## **Ispezione della staffa di supporto del cannone elettronico:**

Fino alla sostituzione della staffa di supporto del cannone elettronico, Accuray raccomanda un'ispezione mensile della staffa. Per tale ispezione dovrebbero essere necessari 20-40 minuti. Il team di assistenza locale è disponibile per fornire assistenza e/o eseguire l'ispezione. Contattare il vostro riferimento di assistenza tecnica per il supporto nell'esecuzione di tali ispezioni.

Le procedure riportate nell'Appendice A forniscono istruzioni dettagliate per eseguire l'ispezione della staffa di supporto, compresa la posizione del robot di trattamento per l'ispezione. Per eseguire questo controllo, il cannone elettronico ("Gun Box") deve essere collocato in posizione verticale (vedere Figura 2).

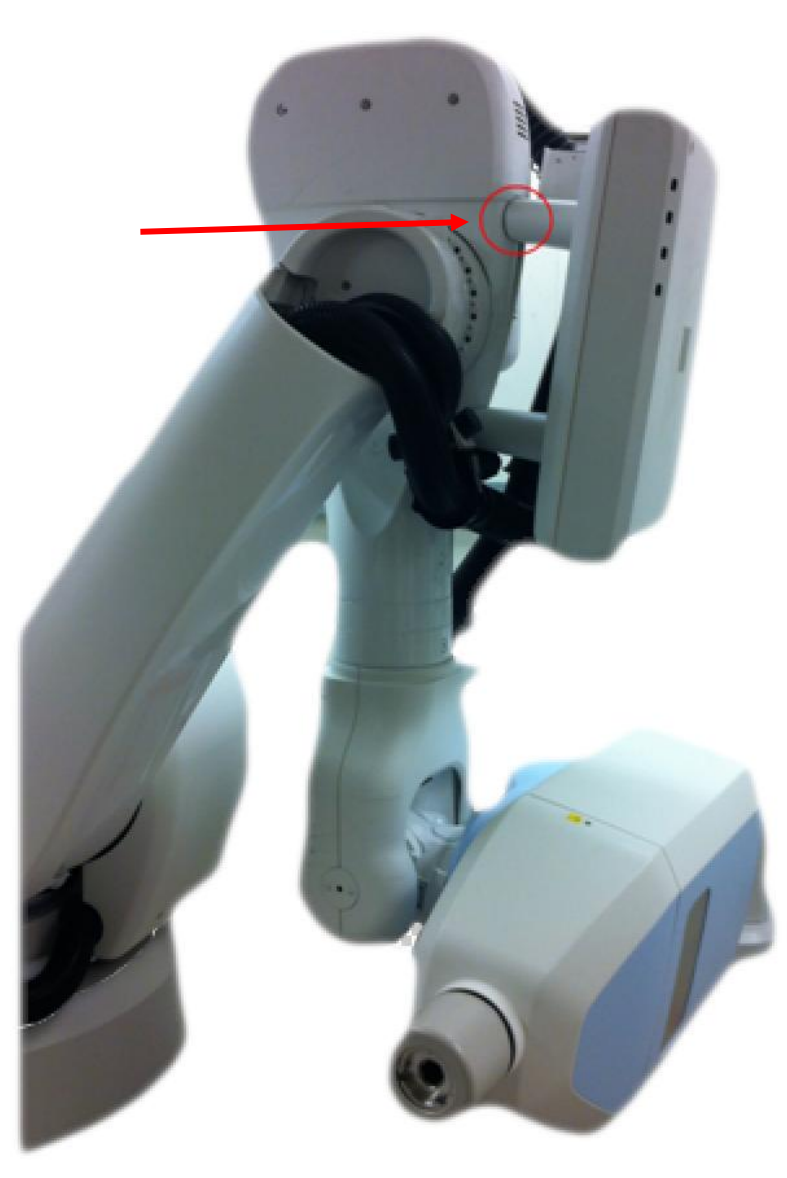

Figura 2: Staffa di supporto del cannone elettronico in posizione verticale

## **Risoluzione:**

La risoluzione definitiva sarà la sostituzione della staffa di supporto del cannone elettronico. L'utente verrà contattato da Accuray per pianificare la sostituzione della staffa di supporto non appena saranno disponibili gli elementi riprogettati.

### **Informazioni aggiuntive:**

Per ulteriori informazioni o in caso di dubbi relativi a questa comunicazione o per ottenere assistenza sulle procedure descritte nell'Appendice A, contattare il servizio di assistenza clienti Accuray al numero 1-877-668-8667, visitare il Centro di assistenza tecnica di Accuray all'indirizzo <http://www.accuray.com/services-support> oppure contattare i seguenti numeri: **Nord America**: +1.877.668.8667, **Europa**: +800.4141.9595, **Hong Kong**: +852.2247.8688, **Giappone**: +81 3 6265 1530.

Si prega di compilare il modulo di conferma allegato alla presente comunicazione e di rinviarlo ad Accuray.

Cordialmente,

Cecile Vedrenne Affari regolatori

# **MODULO DI CONFERMA DI RICEZIONE**

# **AVVISO DI SICUREZZA URGENTE**

Dichiaro di aver ricevuto il seguente documento da Accuray:

Comunicazione di sicurezza urgente in merito alla staffa di supporto del cannone elettronico sui sistemi di radiochirurgia robotica CyberKnife® di tipo G4, VSI e G3 sui quali è installata una specifica cover con finalità estetiche.

Confermo di aver compreso il contenuto della presente Comunicazione di sicurezza datata 22 gennaio 2016 e di aver distribuito le informazioni a tutti i membri del personale interessati.

Nome ospedale: Numero(i) di serie del sistema:

Firma: \_\_\_\_\_\_\_\_\_\_\_\_\_\_\_\_\_\_\_\_\_\_\_\_\_\_\_\_\_\_\_\_\_\_\_\_\_\_\_\_\_\_\_\_

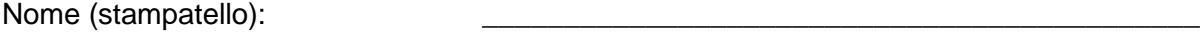

Data: \_\_\_\_\_\_\_\_\_\_\_\_\_\_\_\_\_\_\_

Conservare la presente Comunicazione di sicurezza relativa alla staffa di supporto del cannone elettronico insieme al Manuale utente.

Inviare a: Accuray International REGULATORY AFFAIRS & QUALITY ASSURANCE EIMEA: E-mail: EIMEA-RAQA@accuray.com

# **Appendice A: Procedura di ispezione della staffa di supporto del cannone elettronico**

# **Metodo 1 (Preferito)**

- 1. Creare un piano fantoccio/dimostrazione utilizzando i percorsi del modello Testa che comprendono i nodi applicabili alla configurazione del proprio sistema CyberKnife dalla tabella sottostante.
- 2. Caricare e avviare il piano sul sistema CyberKnife. Arrestare il trattamento quando il robot di trattamento raggiunge il nodo elencato nella tabella.
- *3. Eseguire un'Ispezione della staffa del cannone elettronico (vedere pagina 9).*

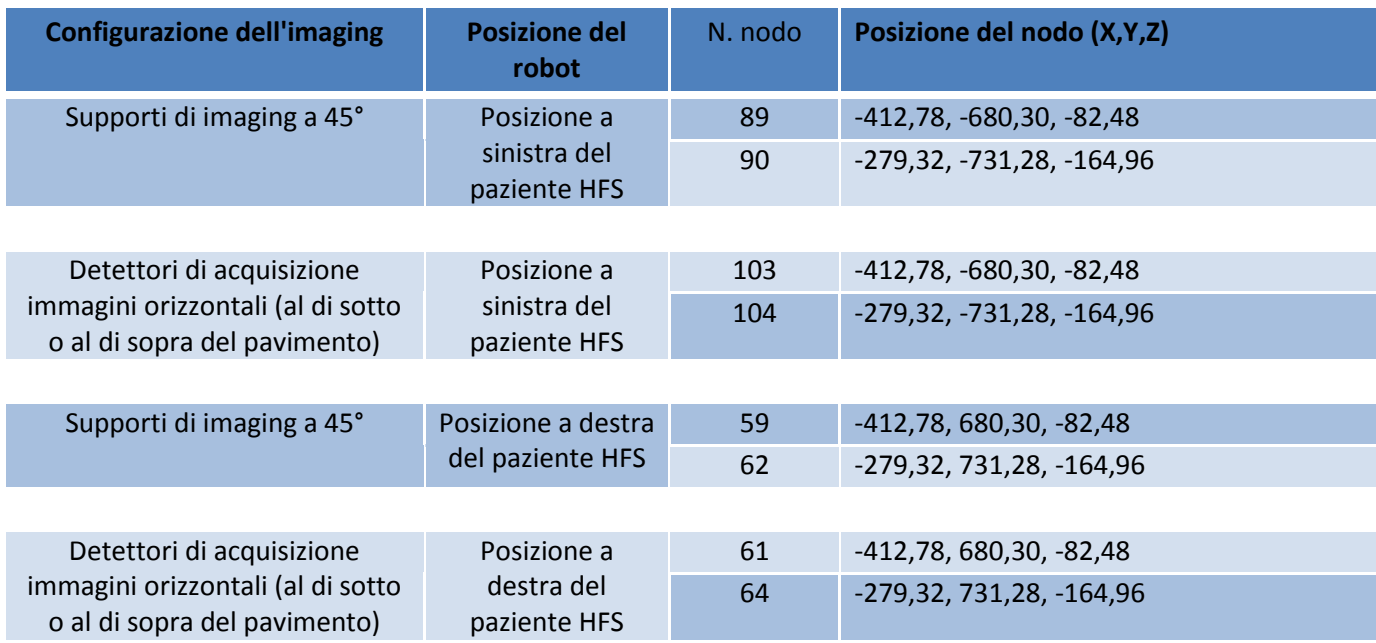

# **Metodo 2**

Per effettuare il seguente controllo di qualità (QA), è necessaria la presenza di un Fisico del centro che ha familiarità con il funzionamento dell Teach Pendant. Prima di eseguire la procedura, leggere attentamente queste istruzioni. Per il controllo di qualità (QA) richiesto saranno necessari 20-40 minuti.

### **Impostazione (tutte le configurazioni del sistema)**

- 1. Spostare il lettino nella posizione **Inferiore**.
- 2. Spostare il robot di trattamento:
	- Per la **versione software 9.x** e per quelle precedenti, passare a **prch**.
	- Per la **versione software 10.x**, passare a **PathStart**.

#### **Spostamento verso la posizione Iniziale (9.x) o PathStart (10.x)**

Quando si utilizza il Teach Pendant per spostare il robot di trattamento nella posizione iniziale utilizzando il programma **prch** e **PathStart**, il robot di trattamento sceglie la via più efficiente basata sui movimenti dello snodo.

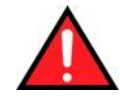

**AVVERTENZA: per evitare urti, controllare sempre il robot di trattamento, e non il Teach Pendant, quando si utilizza il programma prch o PathStart.**

- **Per spostare il robot di trattamento in posizione iniziale (9.x) o PathStart (10.x) utilizzando la Teach Pendant:**
	- Spostare l'interruttore di selezione dalla modalità Esterna alla modalità Teach manuale T2.
		- $\mathbf{r}$
	- . Premere il tasto multifunzione **Ackn.** oppure **Ackn. All** che si trova nell'angolo in basso a destra della schermata del Teach Pendant.
	- Premere il pulsante di selezione blu per evidenziare la parte superiore della schermata del Teach Pendant.
	- Utilizzare i pulsanti freccia nella parte in basso a destra del Teach Pendant per selezionare la cartella del programma **CKMAIN** nel riquadro a sinistra della schermata del Teach Pendant. La cartella selezionata verrà evidenziata in blu.
	- Premere il pulsante Invio (pulsante giallo) per aprire la cartella.
	- Utilizzare i pulsanti freccia nella parte in basso a destra del Teach Pendant per evidenziare il programma **prch** o **PathStart** nel riquadro a destra della schermata del Teach Pendant.
	- Lanciare il programma **prch** o **PathStart** premendo il tasto multifunzione **Select** visualizzato nella parte inferiore della schermata del Teach Pendant.
	- **NOTA:** se viene visualizzato il tasto multifunzione **Deselect** , è attivo un altro programma. Premere il tasto multifunzione **Deselect** per commutare la visualizzazione al tasto multifunzione **Select**. Infine, premere il tasto multifunzione **Select** per lanciare il programma **prch** o **PathStart**.
- Premere uno degli interruttori di attivazione e tenerlo premuto parzialmente per attivare i comandi del robot di trattamento. Sull'indicatore di stato posizionato nella parte in basso a sinistra della schermata del Teach Pendant, l'indicatore centrale passa dal colore rosso
- $\mathbf{S}$   $\mathbf{H}$   $\mathbf{R}$ .
- a quello verde.
- $\left| \mathbf{S} \right| \left| \mathbf{I} \right| \left| \mathbf{R} \right|$ .
- Premere una volta il pulsante verde Avvio del programma e rilasciarlo quando compare "programmed path reached (BCO)" nella finestra dei messaggi nel riquadro in basso della schermata del Teach Pendant.

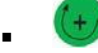

- Tenere premuto il pulsante verde Avvio del programma una seconda volta. Il programma **prch** o **PathStart** controlla la posizione attuale del robot di trattamento per verificare se questo può essere spostato in modo sicuro verso la posizione iniziale o PathStart.
- Se il robot di trattamento può essere spostato in modo sicuro verso la posizione iniziale o PathStart, esso inizia a muoversi. Tutti e tre gli indicatori di stato diventano verdi.
- $S$  | | |  $B$ .
- Tenere premuto il pulsante verde Avvio del programma finché il robot di trattamento non ritorna alla posizione iniziale o PathStart, come segnalato dall'indicatore nero.
- prch .
- 3. Dal Teach Pendant del robot di trattamento, accedere alla posizione del robot specifica. Passare a **Monitor** > 1 **Robot Position** > 1 **Axis Specific**.
- 4. Spostare ogni snodo del robot all'incirca entro 0,5 gradi dalla posizione indicata:

### **Sistema "normale" (robot a destra di un paziente in posizione supina con la testa in avanti):**

- 1. La posizione attuale dovrebbe essere: **-36,64 -109,60 107,02 16,64 3,70 -15,17**
- 2. Posizionare il robot di trattamento in modalità T1 e impostare la velocità di avanzamento al 30%. Per evitare urti, controllare il robot di trattamento.

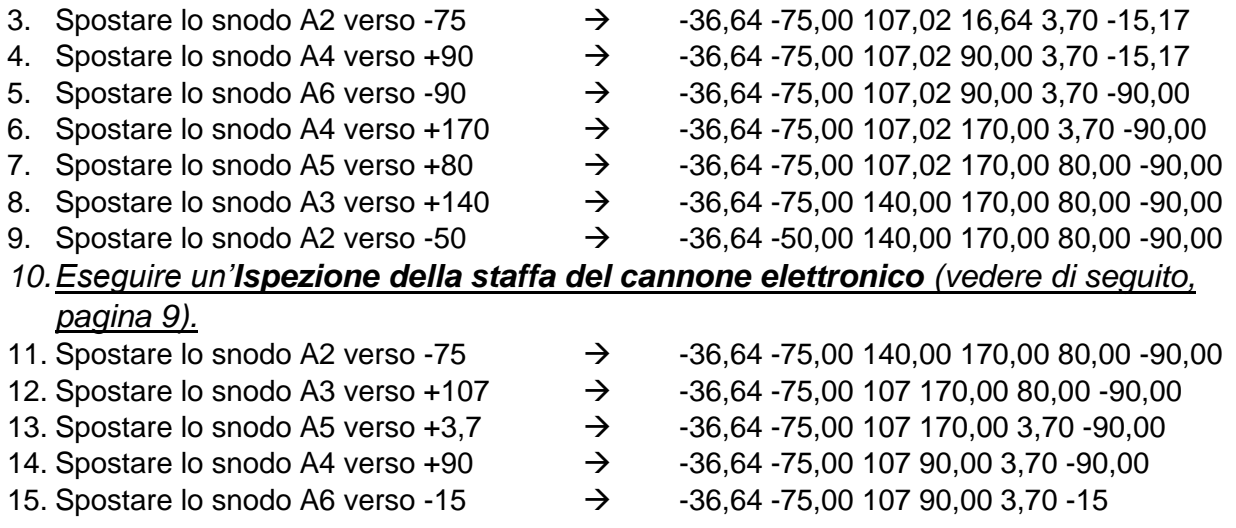

- 16. Spostare lo snodo A4 verso +17  $\rightarrow$  -36,64 -75,00 107,02 17 3,70 -15
- 17. Spostare lo snodo A2 verso -110  $\rightarrow$  -36,64 -110,00 107,02 17 3,70 -15
- 18. Eseguire un **prch** per far tornare il robot in posizione iniziale e riprendere il normale funzionamento del sistema.
- 19. Riposizionare il Teach Pendant in modalità **Esterna**.

#### **Sistema "mirror" (Robot a sinistra di un paziente in posizione supina con la testa in avanti ):**

- 1. La posizione attuale dovrebbe essere: **36,64 -109,60 107,02 -16,64 3,70 15,17**
- 2. Posizionare il robot di trattamento in modalità T1 e impostare la velocità di avanzamento al 30%. Per evitare urti, controllare il robot di trattamento.
- 3. Spostare lo snodo A2 verso -75  $\rightarrow$  36,64 -75,00 107,02 -16,64 3,70 15,17
- 4. Spostare lo snodo A4 verso -90  $\rightarrow$  36,64 -75,00 107,02 -90,00 3,70 15,17
	- 5. Spostare lo snodo A6 verso +90  $\rightarrow$  36,64 -75,00 107,02 -90,00 3,70 90,00
	- 6. Spostare lo snodo A4 verso -170  $\rightarrow$  36,64 -75,00 107,02 -170,00 3,70 90,00
	- 7. Spostare lo snodo A5 verso +80  $\rightarrow$  36,64 -75,00 107,02 -170,00 80,00 90,00
	- 8. Spostare lo snodo A3 verso +140  $\rightarrow$  36,64 -75,00 140,00 -170,00 80,00 90,00
	- 9. Spostare lo snodo A2 verso -50  $\rightarrow$  36,64 -50,00 140,00 -170,00 80,00 90,00
	- *10.Eseguire un'Ispezione della staffa del cannone elettronico (vedere di seguito, pagina 9).*
	- 11. Spostare lo snodo A2 verso -75  $\rightarrow$  36,64 -75,00 140,00 -170,00 80,00 90,00
	- 12. Spostare lo snodo A3 verso +107  $\rightarrow$  36,64 -75,00 107 -170,00 80,00 90,00
- 13. Spostare lo snodo A5 verso +3,7  $\rightarrow$  36,64 -75,00 107 -170,00 3,70 90,00
- 14. Spostare lo snodo A4 verso -90  $\rightarrow$  36,64 -75,00 107 -90,00 3,70 90,00
- 15. Spostare lo snodo A6 verso +15  $\rightarrow$  36.64 -75,00 107 -90,00 3.70 15,00
- 
- 16. Spostare lo snodo A4 verso -17  $\rightarrow$  36,64 -75,00 107 -17,00 3,70 15,00
- 17. Spostare lo snodo A2 verso -110  $\rightarrow$  36,64 -110,00 107 -17,00 3,70 15,00
- 18. Eseguire un **prch** per far tornare il robot in posizione iniziale e riprendere il normale funzionamento del sistema.
- 19. Riposizionare il Teach Pendant in modalità **Esterna**.

## **Ispezione della staffa del cannone elettronico**

Verificare lo snodo in cui la staffa del cannone elettronico si collega al robot (vedere Figura 2). Dovrebbe essere presente un piccolo spazio (Figura 3). Se nella posizione di controllo la distanza nel suo punto più stretto è inferiore a 10 mm, è improbabile che si verifichi un guasto. Se la distanza è significativa (Figura 4) o se avvengono variazioni di dimensioni durante il movimento del robot, potrebbe verificarsi un guasto imminente.

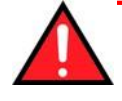

**ATTENZIONE: non tirare o esercitare pressione sulla cassetta del cannone. In presenza di un guasto del supporto, tirando o esercitando pressione sul cannone elettronico ("Gun Box") è possibile rimuoverlo dall'alloggiamento determinando quindi una situazione di pericolo.**

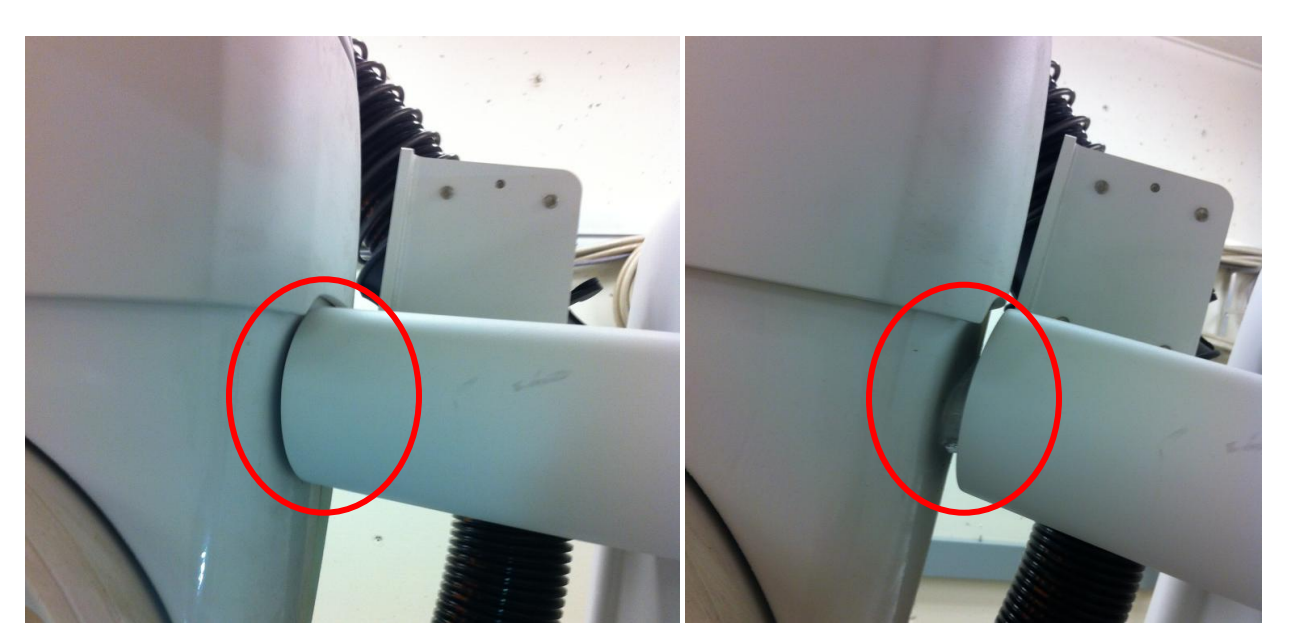

Figura 3 Distanza tipica Figura 4 Distanza eccessiva

Se la distanza è ridotta, inferiore a 10 mm nel suo punto più stretto, e non si verificano variazioni durante il movimento del robot, procedere al passo 11, se si utilizza il metodo 2 precedente. **Nel caso in cui si osservi una distanza significativa, interrompere l'utilizzo del sistema e contattare il servizio di assistenza clienti Accuray.**